## Uploading Music for a Musical Freestyle Class

231 John Lawson November 13, 2023 Making an Entry 943

Go to MyEntries and click the More button beside the show.

In the upload documents area, change from 'File' to 'Music for MFS'

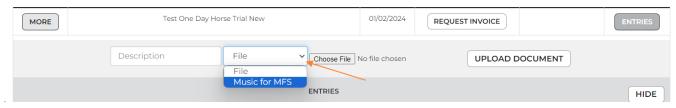

Now you will see a new pull down where you can select the class and horse for the music.

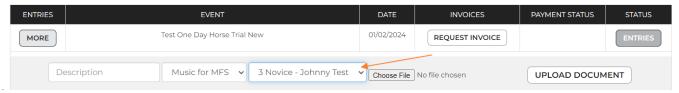

Type in a description (suggest the class number as a double check).

Click on choose file and select it from your own computer.

Press the 'Upload Document' button.

Online URL: <a href="http://kb.evoevents.co.nz/article.php?id=231">http://kb.evoevents.co.nz/article.php?id=231</a>